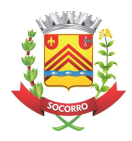

## **Cartilha de Acompanhamento de Processo Aberto no Planta On-line**

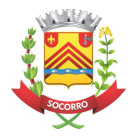

## **Introdução**

Este documento contém o passo-a-passo de como acompanhar e se manifestar em um Protocolo de Serviço solicitado no Planta On-line.

## **Consulta do Andamento do Protocolo**

Ao acessar o sistema com seu usuárioe senha, terá acesso à tela de gestão dos processos. Nesta tela é possível acompanhar: a etapa que o processo se encontra, a repartição responsável pela etapa e demais informações do imóvel.

Esse é um dos principais módulos de operação do sistema:

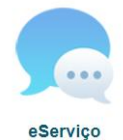

Servico + Selecione um item  $\mathbf{1}$ Fase Etapa: + Selecione um servico - $\bullet$  + Selecione uma fase + Inscrição municipal:  $10<sup>1</sup>$ Protocolo: Situação: Em tramitação Solicitação Data de resposta da solicitação Data de solicitação do processo: + Selecione um item +  $\overline{\mathbf{v}}$ Consultar & Limpar Solicitar servico Acões  $\bullet$ ld:44906<br>Serviço:APROVACAO DE PROJETO - RESIDENCIAL ATE 249,99 M2<br>otocolo:44906-052022-39226  $\boxed{0}$ Power Standard Microsoft Control - RESIDENCIAL AIR 249,39 MZ<br>
Situado Em transitació 39226<br>
Situado Em transitació 39226<br>
Instalaction (Fig. 2010)<br>
France Microsoft Control - RESIDENTAL<br>
France Microsoft Control - RESIDENT ЛŖ œ Regis E Responsávi  $3<sub>0</sub>$ 

## 1. Aba para estabelecer os parâmetros a serem filtrados.

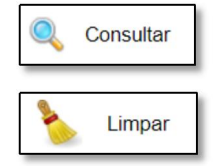

Atualiza a lista com as solicitações de serviço que se encaixam nos filtros estabelecidos.

Exclui todas as informações selecionadas nos filtros.

2. Lista os protocolos de acordo com os parâmetros utilizados na Aba 1. após clicar no botão Consultar. Em ações é possível identificar as seguintes funcionalidades:

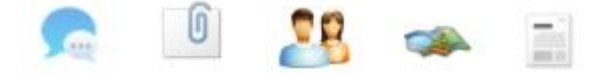

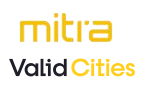

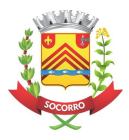

Item **Comunique-se:** destina-se à comunicação entre a Prefeitura e o profissional.

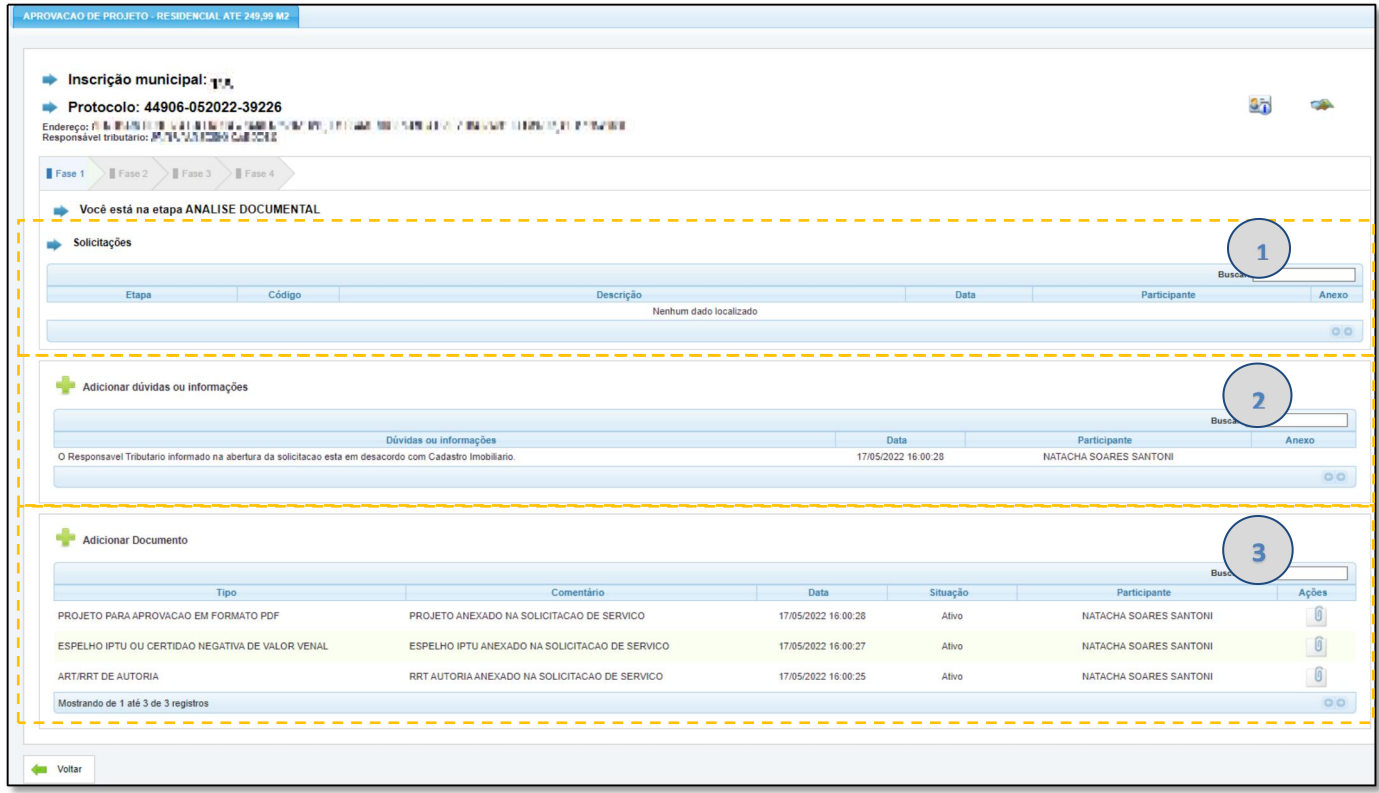

1. Na área de **Solicitações** serão realizadas as comunicações por parte da Prefeitura sobre as pendências ou correções para serem cumpridas pelo Responsável Técnico. Essa área pode ser entendida como a área de *Comunique-se Digital*

Cada solicitação aberta pela Prefeitura deve ser respondida pelo profissional, senão **o processo não prossegue para a próxima Etapa.**

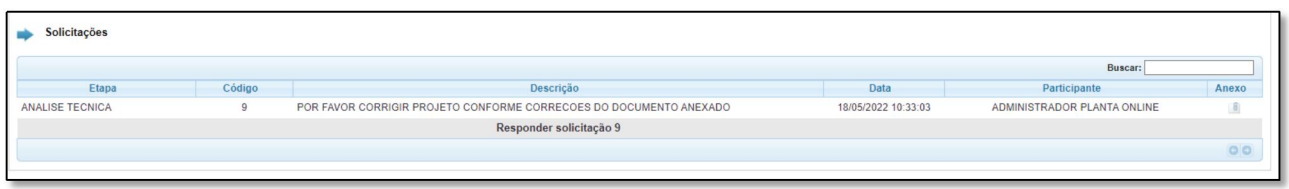

Para responder ao *Comunique-se digital*, basta clicar sobre *Responder Solicitação* que uma nova tela para digitação é exibida.

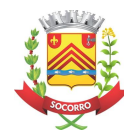

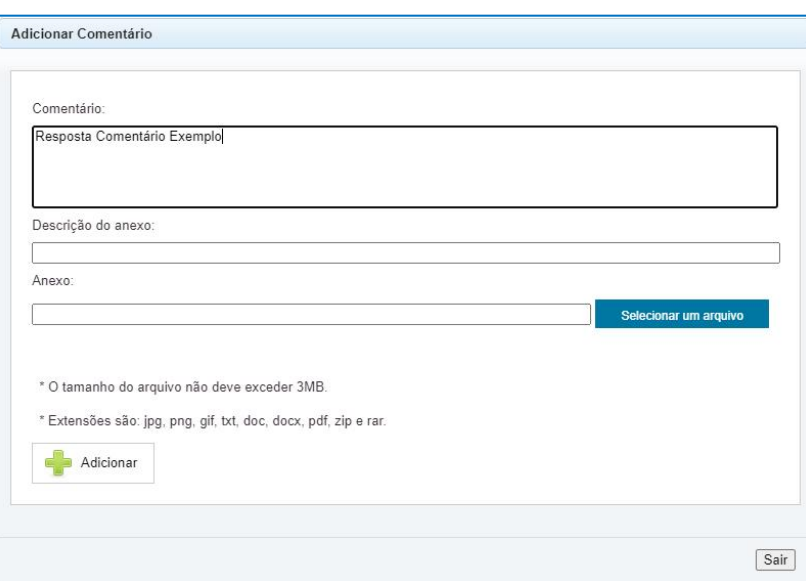

**Tela para resposta do Comunique-se digital**

A cada Solicitação criada pela Prefeitura uma mensagem de aviso é disparada para o email do Profissional.<br>POR ISSO É MUITO IMPORTANTE NO CADASTRO PROFISSIONAL INFORMAR UM EMAIL ATIVO.

2. Na área **Adicionar Dúvidas ou Informações** poderá, a qualquer momento, inserir uma mensagem para visualização da Prefeitura, contudo essa área não impede o processo de prosseguir para as próximas etapas.

3. Área para visualizar os documentos anexados no processo no momento de Abertura do Protocolo, bem como os Documentos gerados pela Prefeitura, como por exemplo o Alvará de Construção.

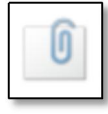

mitra **Valid Cities** 

Item Documentos destinado à consulta e download dos documentos relacionado ao processo.

O usuário tem acesso atodos os documentos vinculados ao processo, podendo realizar o *download* de qualquer arquivo.

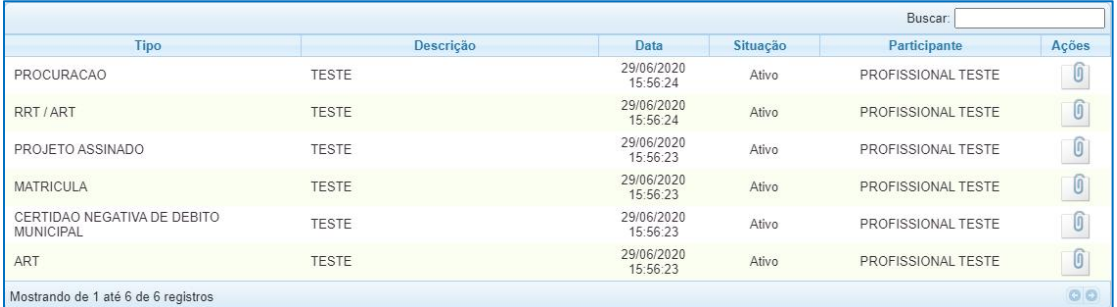

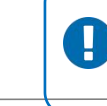

Os documentos disponíveis para consulta/download variam de acordo com o serviço solicitado.

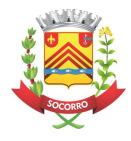

Item **Informações do Imóvel** apresenta informações do imóvel vinculadas ao Cadastro Imobiliário do mesmo, propriedade, histórico de movimentações e visualização geográfica.

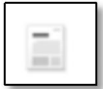

Item **Histórico responsabilidade** apresenta informações do processo, como a repartição responsável por cada etapa e datas de início e término de cada etapa.

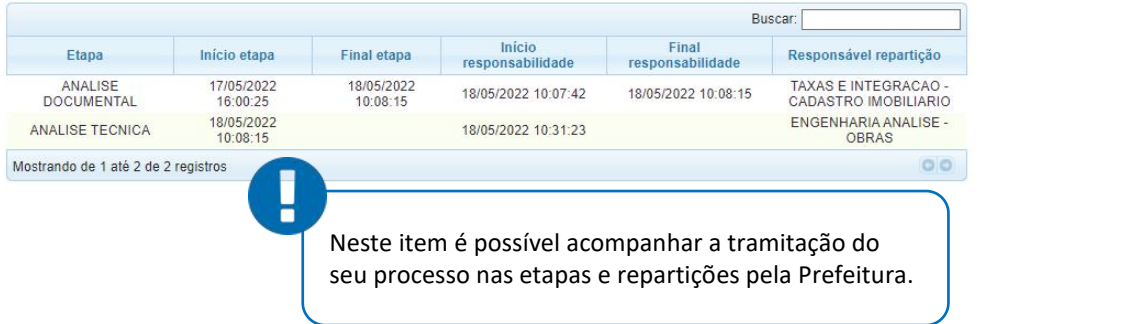

Para dúvidas ou esclarecimento contatar o Departamento de Urbanismo pelo e-mail: engenharia@socorro.sp.gov.br ou telefone: (19) 3855-9691.

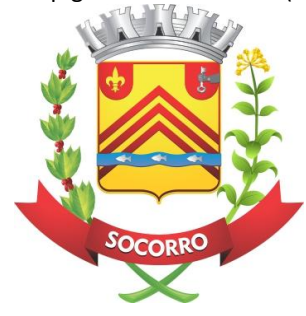

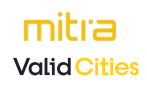